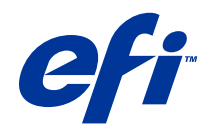

# 适用于 Mac OS 的 Fiery Driver

© 2014 Electronics For Imaging. 此产品的《法律声明》适用于本出版物中的所有信息。

2014 年 6 月 23 日

目录

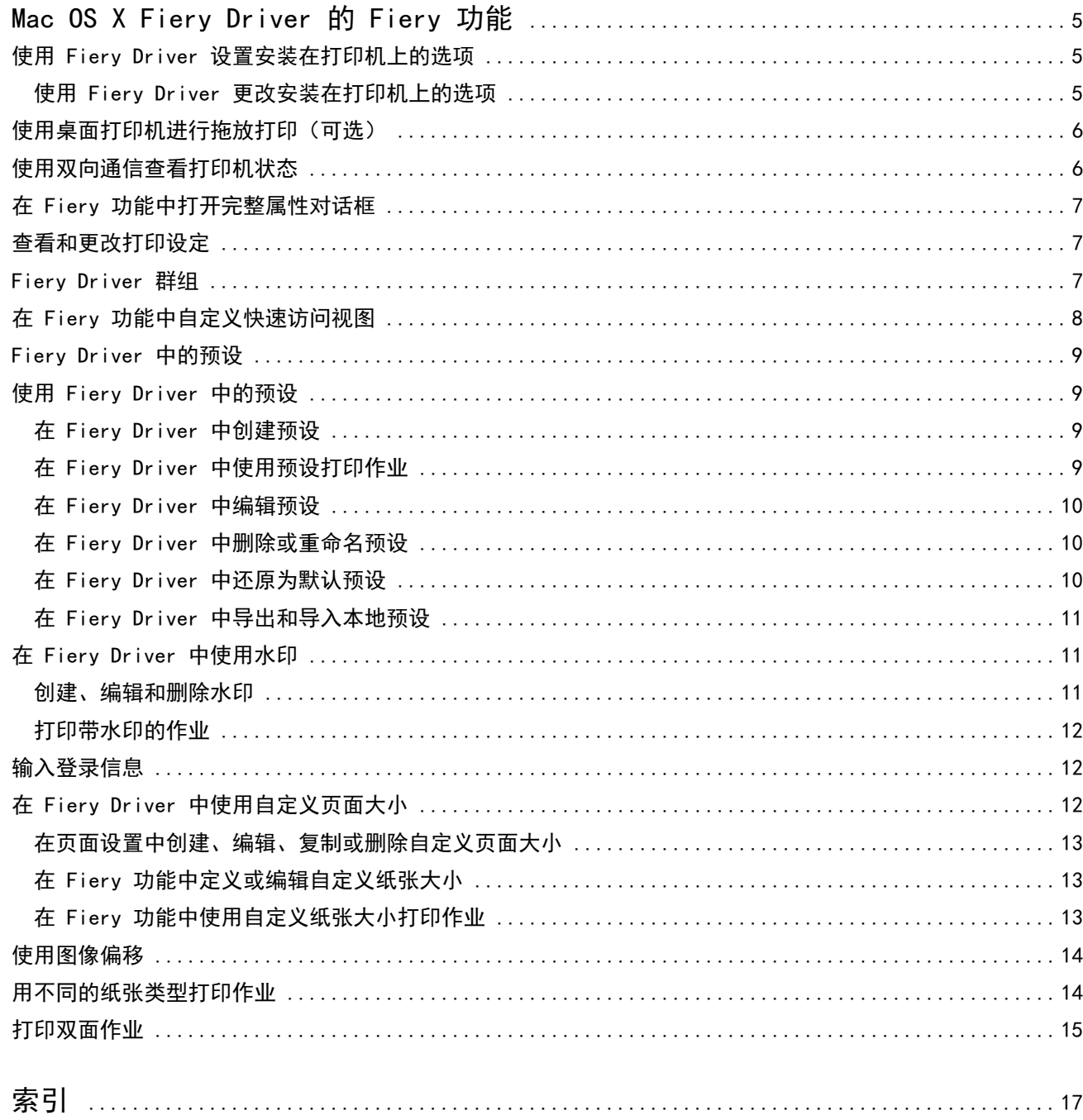

适用于 Mac OS 的 Fiery Driver 目录 4

5

## <span id="page-4-0"></span>Mac OS X Fiery Driver 的 Fiery 功能

Fiery 功能是 OS X Fiery Driver 的一个插件,可让应用程序将文档打印至 Fiery Server。 使用 Fiery 功能时, 请务必遵循下列准则:

- **•** Fiery 功能可为绝大多数应用程序和打印机提供默认设定。如果安装了新打印机选项或想要特定功能的不同 设定,您可以很方便地更改这些设定。
- **•** 打印作业时直接从 Mac OS X 打印对话框访问 Fiery 功能。
- **•** 打印选项及其设定可让您访问打印机的特殊功能。例如,双面打印选项可让您指定打印图像的方向。
- **•** 当从具有整页出血和缩放应用选项的应用程序中进行打印时,我们建议在 Fiery Driver 或在应用程序的页 面设置中定义这些打印选项设定。

有关特定 Fiery Driver 打印设定的详细信息,请参阅用户文档集的《打印》部分。

## 使用 Fiery Driver 设置安装在打印机上的选项

要正确使用打印机和 Fiery Server 的打印选项,您必须从计算机为安装在打印机上的选项配置 Fiery Server。

开启双向通信后,安装 Fiery Driver 时,将覆盖您对可安装选项所做的设定。

双向通信还允许 Fiery Driver 查询打印机和检索当前安装的选项。Fiery Driver 在选件和耗材的驱动程序选 项卡中列出安装的选项,并激活取决于这些选项的打印选项设定。

您可以手动配置 Fiery Server。要更改安装的选项,您必须使用 Mac OS 打印机设置工具。

当手动配置可安装选项时,请务必与打印机的实际配置一致。否则,Fiery Driver 中出现的打印选项会与实际 可用的打印选项不匹配。

如何设置安装的选项取决于使用的 Mac OS 的版本:

- **•** 对于 Mac OS X v10.9,使用系统偏好设置中的打印机和扫描仪。
- **•** 对于 Mac OS X v10.7 和 v10.8,使用系统偏好设置中的打印和扫描。
- **•** 对于 Mac OS X v10.6,使用系统偏好设置中的打印和传真。

#### <span id="page-5-0"></span>使用 Fiery Driver 更改安装在打印机上的选项

您必须使用 Fiery Driver 来编辑安装在打印机上的选项。

- 1 选择 Apple 菜单 > 系统偏好设置, 然后执行以下操作之一:
	- **•** 对于 Mac OS X v10.9,单击打印机和扫描仪。
	- **•** 对于 Mac OS X v10.7 和 v10.8,单击打印和扫描。
	- **•** 对于 Mac OS X v10.6,单击打印和传真。
- 2 在打印机列表中单击 Fiery Server, 然后单击选件和耗材。
- **3** 要更改可安装选项,请执行以下操作之一:
	- **•** 对于 Mac OS X v10.9,单击选项选项卡。
	- **•** 对于 Mac OS X v10.6、v10.7 和 v10.8,单击驱动程序选项卡。
- **4** 设置安装于打印机上的选项。

## 使用桌面打印机进行拖放打印(可选)

桌面打印机可以在桌面上创建 Fiery Server 图标。您通过将文件拖放至图标即可将文件打印到 Fiery Server。

- **1** 选择 Apple 菜单 > 系统偏好设置,然后执行以下操作之一:
	- **•** 对于 Mac OS X v10.9,单击打印机和扫描仪。
	- **•** 对于 Mac OS X v10.7 和 v10.8,单击打印和扫描。
	- **•** 对于 Mac OS X v10.6,单击打印和传真。
- **2** 在打印机列表中将 Fiery Server 拖至桌面。

## 使用双向通信查看打印机状态

开启双向通信后,可以在 Fiery Server 中检索打印机状态和 ColorWise 设定并将它们显示在 Fiery Driver 中。

适用以下条件:

- **•** 必须有通过网络到有效 Fiery Server 的连接。
- **•** Fiery Server 必须支持 ColorWise 设定。
- **•** 打印机状态包括当前纸张和墨粉量。

注释:您可以使用 Command WorkStation 中的"颜色设置"在 Fiery Server 上设置 ColorWise 设定。 有关 ColorWise 打印选项的详细信息,请参阅用户文档集的《彩色打印》部分。

**1** 在应用程序中,单击文件 > 打印,然后将 Fiery Server 选作打印机。

6

<span id="page-6-0"></span>**2** 在下拉列表中单击 Fiery 功能,然后单击双向通信。

注释: 对于 Mac OS X v10.6, 显示的对话框中要求用户输入双向通信的 IP 地址或 DNS 名称。如果支持并 开启 Bonjour, Bonjour 打印机列表将自动出现。如果没有自动显示此对话框, 则单击 Configure。

- **3** 在打印机地址字段中键入 Fiery Server 的 IP 地址或 DNS 名称,或者在对话框的列表中单击 Bonjour 打 印机。
- **4** 单击确定。
- **5** 单击全部属性。
- **6** 单击打印机图标,以监控打印机的状态。
- **7** 要更新打印机窗口中的打印机状态,请单击更新。
	- **•** 纸张 显示纸张大小、纸盘名称和指定纸盘中的剩余纸张量(百分比形式)。
	- **•** 墨粉 显示剩余墨粉量(百分比形式)。百分比是粗略计算的结果,可能与确切的墨粉剩余量不匹配。

## 在 Fiery 功能中打开完整属性对话框

完整属性对话框可让您设置各种选项(如水印和预设)和定义自定义页面大小。

- 1 在应用程序中, 单击文件 > 打印, 然后将 Fiery Server 设置为打印机。
- **2** 在下拉列表中单击 Fiery 功能。
- **3** 单击完整属性。

## 查看和更改打印设定

Fiery 功能包含打印机经常使用的特定打印设定。Fiery 功能将打印设定分成选项卡,这些选项卡随打印机而 不同。

如果指定默认设定,作业将根据"设置"期间所输入的设定或打印机默认设定进行打印。

注释:某些实用程序(如 Command WorkStation)可以覆盖作业的打印设定。(请参阅 《Command WorkStation 帮助》。)

**1** 打开完整属性对话框。(请参阅在 Fiery 功能中打开完整属性对话框第 7 页的。)

**2** 为作业选择所需的打印设定。

## <span id="page-7-0"></span>Fiery Driver 群组

Fiery Driver 按类别对打印选项进行分组以便于访问。每个群组或选项卡包含相似或互补的打印选项。

- **•** 快速访问 来自其他作业属性群组的复制打印选项。此组可以自定义,因此可以将任何作业替换打印选项 添加到视图或从视图中移除。快速访问可以让您快速找到打印选项,而不必浏览所有"Tob Properties"选 项卡。
- **•** 作业信息 有关作业的所有信息,包括进行用户验证时可能需要的用户信息、安全打印属性、作业处理和 文档服务器。
- **•** 纸张 用于打印和插入的纸张的属性及来源。
- **•** 版面 定义了打印作业的拼版和在纸张/印张上处理小册子,但不包括用于补偿输出处理选项的布置(例 如,纸盘对齐)。
- **•** 颜色 颜色设定和图像艺术功能(启动时)。连接至黑白打印机时该选项卡不出现。
- **•** 图像 已连接 Fiery Server 和打印机所支持的所有图像质量设定。
- **•** 输出处理 仅与打印机上的输出处理设备以及图像偏移相关的打印选项,以补偿输出处理选项。这些选项 将覆盖 Fiery Server 打印机设置中的设定,但可以从 Command WorkStation 更改。
- **•** VDP -所有可变数据打印 (VDP) 设定,例如 FreeForm 和高级 VDP 设定。
- **•** 戳记 用于向作业添加或隐藏/移除作业中图像戳记选项。此选项还包含定义水印的布置和样式的水印属 性。

注释: 并非所有 Fiery Server 都支持戳记选项卡。

**•** 打印机 - 包括当前纸张和墨粉量的打印机状态相关信息。

注释:必须开启打印机的双向通信。

## 在 Fiery 功能中自定义快速访问视图

快速访问视图是 Fiery 功能中的一个区域,您可以使用常用打印选项对其进行自定义。这样可节省时间,原因 是,您可在快速访问视图中设置放置的选项,这样就不必打开所有其他的打印选项。

在您将一个打印选项放在快速访问视图中时,它仍出现在其原始的打印选项图标中。您可以根据其中任一位置 设置选项。

快速访问不支持选择后在新窗口中打开的打印选项,如颜色选项卡中的基本设定和专家设定或纸张选项卡中的 混合纸张。

快速访问窗格中的所有打印选项不在打印机驱动程序 Job Properties 内。如果选择这些选项,它们将覆盖已 选择的任何预设。如果您应用预设,并且已在快速访问窗格中更改任何设定(副本除外),预设名称将重置为 空。

- 1 在应用程序中,单击文件 > 打印, 然后单击 Fiery Server 作为打印机。
- **2** 在下拉列表中单击 Fiery 功能。
- **3** 单击自定义以设置快速访问窗格中出现的选项。
- **4** 从可用快捷方式列表中选择和移除一个快捷方式将其添加或移除当前快捷方式列表。

注释:快速访问视图不能为空。如果从快速访问中移除所有选项,它将还原到默认选项组。

<span id="page-8-0"></span>**5** 单击确定保存更改。

注释: 用于双向通信的 Configure 按钮不会在 Mac OS X v10.7 或更高版本的打印机驱动程序中出现。

## Fiery Driver 中的预设

预设是指您可以稍后访问的 Fiery Driver 中的打印设定集合。

您可以从预设列表中选择作业预设,或基于 Fiery Driver 中设置的当前选项创建新预设。如果当前作业没有 使用预设,则预设字段为空;预设字段中不显示文本。所有属性显示为初始默认设定。选择作业预设将更新所 有设定以反映保存的预设。如果更改任何打印设定,预设列表将返回空白状态。

有两种类型的作业预设:

**•** 本地预设 - 保存在用户的本地计算机上,且无法与其他用户共享。

访问 Fiery Server 时,可在预设列表中获取本地预设。它们一直保留在本地硬盘中,直到将其删除。

**•** 服务器预设 – 使用 Command WorkStation 保存在 Fiery Server 上并与 Fiery Server 的其他用户共 享。发布的服务器预设出现在预设列表中。

当您将服务器预设应用到作业时,预设设定会成为作业的一部分,并始终保留在作业中,直至您对其进行修 改。

您无法在 Fiery Driver 中修改服务器预设。如果服务器预设已锁定打印设定,选择用于作业后,可覆盖 Fiery Driver 中的打印设定。覆盖后,预设对话框为空。(请参阅 《Command WorkStation 帮助》。)

## 使用 Fiery Driver 中的预设

您可以创建、编辑、重命名、删除、导入和导出预设。您还可以还原为预设的默认设定。

注释: 预设文件格式为 .sav 或 .xml。对于 .sav 文件, 各预设均为单个文件。对于 .xml 文件, 所有预设均 在一个文件中。预设文件针对每个用户创建。

#### 在 Fiery Driver 中创建预设

您可以创建包含常用打印设定的预设。

您将预设保存在本地计算机上,且无法与其他用户共享。

- **1** 打开完整属性对话框。(请参阅[在 Fiery 功能中打开完整属性对话框第](#page-6-0) 7 页的。)
- **2** 根据需要指定打印设定。
- **3** 在预设列表中,选择保存预设。
- **4** 为预设输入描述性名称,然后单击保存。

9

#### <span id="page-9-0"></span>在 Fiery Driver 中使用预设打印作业

Fiery 功能完整属性对话框显示哪些预设(如果有)可用于所有打印作业。

如果未作业指定本地或服务器预设,预设设定会成为作业的一部分,并始终保留在作业中,直至您对其进行修 改。

在打印作业并重新启动 Fiery Driver 窗口时,某些应用程序(如文本编辑器)将设定重置为默认值。

注释: 无论是什么应用程序,应用程序打印对话框(Mac OS 提供)中出现的预设功能使用相同的预设,直至您 对其进行更改。

注释: 您无法在不同的 Fiery Server 之间共享预设。

- **1** 打开完整属性对话框。(请参阅[在 Fiery 功能中打开完整属性对话框](#page-6-0)第 7 页的。)
- **2** 在预设列表中,选择预设。

注释: 当您将本地预设应用于作业时,其会变为作业的一部分,但预设的名称不会保留。在将服务器预设应 用于作业时,其连同要使用的服务器预设名称一起成为作业的一部分。

#### 在 Fiery Driver 中编辑预设

预设包含您在 Fiery 功能完整属性窗口中设定的大多数打印选项。选择预设后,如果您覆盖打印预置窗口中的 设定,预设字段中的值会变为空白。

- **1** 打开完整属性对话框。(请参[阅在 Fiery 功能中打开完整属性对话框](#page-6-0)第 7 页的。)
- **2** 在预设列表中,选择您要编辑的预设,然后更改打印设定。
- **3** 在预设列表中选择保存预设。
- **4** 输入相同的预设名称,然后单击保存。

#### 在 Fiery Driver 中删除或重命名预设

您可以在 Fiery Driver 中使用管理本地预设功能删除或重命名预设。

- 注释:要删除预设,预设必须未使用。
- **1** 打开完整属性对话框。(请参[阅在 Fiery 功能中打开完整属性对话框](#page-6-0)第 7 页的。)
- **2** 在预设列表中,选择管理本地预设。
- **3** 选择预设,然后执行以下操作之一:
	- **•** 要删除预设,单击删除。
	- **•** 要重命名预设,单击重命名,为预设输入描述性名称,然后单击保存。

#### <span id="page-10-0"></span>在 Fiery Driver 中还原为默认预设

您可以将默认预设应用于作业,以将打印信息恢复至默认设定。

- **1** 打开完整属性对话框。(请参阅[在 Fiery 功能中打开完整属性对话框](#page-6-0)第 7 页的。)
- **2** 在预设列表中,选择打印机默认值。
- **3** 在打印预置对话框中,单击确定。

#### 在 Fiery Driver 中导出和导入本地预设

您可以在管理本地预设中导出或导入本地预设。

注释:只有 Mac OS X v10.6 可让您导出和导入预设。该功能在 Mac OS X v10.7 及更高版本中不可用。

- **1** 打开完整属性对话框。(请参阅[在 Fiery 功能中打开完整属性对话框第](#page-6-0) 7 页的。)
- **2** 在预设列表中,选择管理本地预设。
- **3** 选择以下一项:
	- **•** 全部导入从预设文件导入之前创建和保存的预设。在导入本地预设文件时,只有在已存在一个预设的情况 下才替换具有相同名称时预设。无法保留重复的预设名称。如果之前未导出现有本地预设,则不替换。
	- **•** 全部导出将所有预设导出到专为用户创建的单一文件 (Presets.xml)。
- **4** 浏览至要保存或检索 Presets.xml 文件的位置。
- **5** 单击保存或打开。

#### 在 Fiery Driver 中使用水印

使用 Fiery Driver 的水印功能,您可以在文档的首页或每一页打印文字(与打印应用程序提供的文字无 关)。

对于所有 Fiery Server 打印机和所有文档, 均可定义、保存和使用水印定义。您也可以在打印文档时指定水 印设定。

注释:并非所有应用程序均支持水印打印。并非所有字体(如某些日语和中文字体)均可在水印中打印。

#### 创建、编辑和删除水印

您可以创建、编辑和删除水印。您可以设置水印的属性。

"预览"对话框显示的页面缩略图显示近似的文本、角度和水印相对于中心的位置。

预览显示实际文本,但不显示多种字体。预览不随每种字体选择而更改,只显示您的操作系统支持的字体,而 非安装在 Fiery Server 上的字体。

**1** 打开完整属性对话框。(请参[阅在 Fiery 功能中打开完整属性对话框](#page-6-0)第 7 页的。)

- <span id="page-11-0"></span>**2** 单击印花图标。
- **3** 执行下列一项操作:
	- **•** 要创建您自己的水印,单击新建。
	- **•** 要修改标准水印,从下拉菜单中选择,然后单击编辑。
	- **•** 要从列表中删除水印,从下拉菜单中选择,单击删除,然后单击是。
- **4** 要创建新水印或编辑现有水印,请执行以下操作:
	- **•** 指定文本、字体和大小。(字样是字体选择的一部分。)
	- 在角度区域中,通过输入旋转或拖动水印中心的不同度数指定水印的角度。
	- **•** 在位置区域中,指定水印相对于页面中心的位置。您可以使水印自动居中,也可以指定水印相对于页面中 心的水平和垂直位置数值。(您还可以拖动水印的中心。)
	- **•** 设置水印的颜色或灰度。 对于彩色打印机,在颜色区域中输入值。对于黑白打印机,在暗度区域中输入灰色的百分比值。

#### 打印带水印的作业

水印特定于具体打印机。可以有多个关联的打印机,但每个打印机都具有特定的水印。 您可以设置在文档首页或每一页上打印水印。如果没有指定只在首页上打印水印,则文档每页都会接收水印。

- **1** 打开完整属性对话框。(请参阅[在 Fiery 功能中打开完整属性对话框第](#page-6-0) 7 页的。)
- **2** 单击戳记图标。
- **3** 在水印菜单中,选择所需的水印。
- **4** 在打印水印区域中,指定是否仅在首页打印水印。
- **5** 根据需要指定打印设定,然后打印文档。

## 输入登录信息

如果 Fiery Server 需要经过用户验证才能打印,您必须在用于打印时输入用户名和密码。

- **1** 打开完整属性对话框。(请参阅[在 Fiery 功能中打开完整属性对话框第](#page-6-0) 7 页的。)
- **2** 单击作业信息图标,然后展开用户身份验证。
- **3** 请在此字段输入您的用户名和密码。
- **4** 根据需要指定打印设定,然后打印文档。

## <span id="page-12-0"></span>在 Fiery Driver 中使用自定义页面大小

利用自定义页面大小,您可以定义打印页面的大小。定义了自定义页面大小后,您可以在应用程序中使用它, 而无需在每次打印时重新定义。

对于自定义页面大小,宽度相当于作业较短的一侧,高度相当于作业较长的一侧。无论应用程序中的方向设定 如何,均以上述方式设置自定义页面大小。

#### 在页面设置中创建、编辑、复制或删除自定义页面大小

您可以在页面设置中创建、编辑、复制或删除自定义页面大小。通过自定义页面尺寸,您可以定义页面尺寸和 边距。

- **1** 在应用程序中,单击文件 > 页面设置。
- **2** 在纸张大小菜单中单击管理自定义大小,然后执行以下操作之一:
	- **•** 要创建新的自定义页面大小,单击"+"号,双击无标题,输入自定义页面大小的名称,然后输入页面尺 寸和边距。
	- **•** 要编辑页面尺寸和边距,从列表中选择自定义纸张大小,编辑值,然后通过单击替换现有自定义页面名 称。
	- **•** 要删除自定义页面大小,从列表中选择自定义纸张大小,然后单击"-"号。
	- **•** 要复制自定义页面大小,从列表中选择自定义纸张大小,单击复制,双击重复名称,然后输入新名称。

#### 在 Fiery 功能中定义或编辑自定义纸张大小

您可以定义或编辑作业的自定义文档大小或输入大小。

文档大小是数字*输入*(原始文档中定义的纸张大小),输出纸张大小是物理*输出*(打印机纸盘中纸张的实际大 小)。

默认情况下,Fiery Driver 将输出纸张大小选项设置为文档大小选项设定。无论是在一张纸上打印一个文档页 面还是多个文档页面均可。

- **1** 打开完整属性对话框。(请参[阅在 Fiery 功能中打开完整属性对话框](#page-6-0)第 7 页的。)
- **2** 单击纸张图标。
- **3** 在纸张大小菜单下,单击自定义。
- **4** 为自定义纸张大小设置如下选项:
	- **•** 尺寸 指定文档或打印作业的宽度和高度。
	- **•** 单位 为文档或打印作业选择一个度量单位。

### <span id="page-13-0"></span>在 Fiery 功能中使用自定义纸张大小打印作业

您可以使用自定义纸张大小打印作业。

- **1** 打开完整属性对话框。(请参阅[在 Fiery 功能中打开完整属性对话框](#page-6-0)第 7 页的。)
- **2** 单击纸张图标。
- **3** 在纸张大小菜单中,选择自定义纸张大小。
- **4** 在纸张来源(或输入纸盘)菜单中,单击包含作业自定义纸张大小的纸盘。 纸盘选择只对当前的作业有效。
- **5** 根据需要指定打印设定,然后打印文档。

## 使用图像偏移

图像偏移会影响整个作业(而非单页)中图像的偏移。 但您可针对正面(奇数)和背面(偶数)页指定对齐设定。图像偏移可防止图像被剪切。 通常, 图像偏移用于:

- **•** 校正未对中的打印机纸张路径。
- **•** 将内容与表格上的预打印字段对齐。
- **•** 将纸张一面上的内容与纸张另一面上已打印的内容正确对齐。
- **1** 在应用程序中,单击文件 > 打印,然后将 Fiery Server 选作打印机。
- **2** 打开完整属性对话框。(请参[阅在 Fiery 功能中打开完整属性对话框](#page-6-0)第 7 页的。)
- **3** 单击输出处理图标。
- **4** 展开图像偏移选项,并选择图像偏移。
- **5** 选择测量单位。
- **6** 在 X 轴和 Y 轴字段中输入正面和反面图像的偏移设定。

注释:X 轴和 Y 轴的最大值为 999.99 点/13.89 英寸/352.77 毫米。

**7** 要按比例对齐正反面图像,请选择正反面对齐。

## 用不同的纸张类型打印作业

混合纸张功能在不同类型的纸张上定义打印作业的章节划分和打印特定页面或页面范围。

例如,您可以添加空白页,或者在一个打印作业中指定双面页。您也可以使用混合纸张指定基于章节的输出处 理选项,将每章作为单独的输出处理或双面处理。

注释:您可以在选择列表中保存最多 100 个不同的设定。

**1** 在应用程序中,单击文件 > 打印,然后将 Fiery Server 选作打印机。

- <span id="page-14-0"></span>**2** 打开完整属性对话框。(请参阅[在 Fiery 功能中打开完整属性对话框](#page-6-0)第 7 页的。)
- **3** 单击"纸张"图标。
- **4** 展开混合纸张选项,从下列选项中进行选择:

注释: 如果使用章节开始页、定义封面或将每章定义为输出处理集, 每章纸张大小中指定的*所有*纸张必须共 享相同的尺寸。

- **•** 章节开始页 指定章节划分,使用逗号分隔值(例如:4,9,17),指定每个新章节的开头。无需输入首 页,这些页码反映了原始文档的页码。
- **•** 将每章定义为单独的输出处理集 将输出处理选项(如装订)或双面打印应用于由"章节开始页"选项 创建的每章。对于双面打印,此选项可强制各章节起始页都位于右侧页,而左侧页则保持空白(如果需 要)。
- **•** 定义封面 指定封面和封底的页面属性。

注释: 此选项仅在 Fiery Server 支持时才可使用。

- **•** 新页范围 指定特定页或页范围的页面属性。设定页面属性后,单击添加定义,以保存您的设定。
- **•** 新插页: 使用此选项指定空白页的页面属性。设定页面属性后,单击插页,然后单击关闭以返回混合纸 张视图。

## 打印双面作业

通过指定确定打印图像方向的双面设定,您可以将单面打印作业打印为双面打印作业。

注释: 显示的双面设定因具体打印机而异。

如果文档页数为奇数,该选项在作业末尾插入空白页。

- **1** 在应用程序中,单击文件 > 打印,然后将 Fiery Server 选作打印机。
- **2** 打开完整属性对话框。(请参阅[在 Fiery 功能中打开完整属性对话框第](#page-6-0) 7 页的。)
- **3** 单击版面图标。
- **4** 选择以下双面设定之一:
	- **•** 将第 1 面中的图像顶部打印在与第 2 面中的图像顶部相同的页边上。

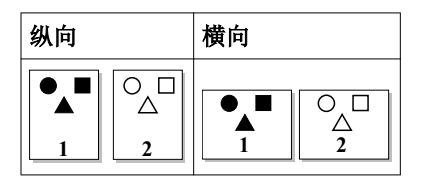

**•** 将第 1 面中的图像顶部打印在与第 2 面中的图像顶部相反的页边上。

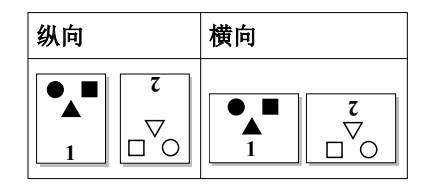

适用于 Mac OS 的 Fiery Driver Mac OS X Fiery Driver 的 Fiery 功能 16

## <span id="page-16-0"></span>索引

#### B

编辑自定义页面大小 [13](#page-12-0) 不同纸张类型的打印 [14](#page-13-0) 戳记 打印文档 [12](#page-11-0) 打印设定 保存 [9](#page-8-0) 删除保存的预设 [10](#page-9-0) 选择保存的设定 [10](#page-9-0) 重命名预设 [10](#page-9-0) 打印双面作业 [15](#page-14-0) 导出本地预设 [11](#page-10-0) 导入本地预设 [11](#page-10-0) 登录信息 [12](#page-11-0) 混合纸张,定义 [14](#page-13-0) 可安装选项 [5](#page-4-0) 默认打印设定 还原为 [11](#page-10-0) 双面打印 [15](#page-14-0) 双向打印 [5](#page-4-0) 双向通信 [5](#page-4-0) 水印 创建、编辑、删除 [11](#page-10-0) 打印文档 [12](#page-11-0) 图像偏移,定义 [14](#page-13-0) 印花 创建、编辑、删除 [11](#page-10-0) 用户身份验证 [12](#page-11-0) 预设 保存 [9](#page-8-0) 创建 [9](#page-8-0) 还原为默认设定 [11](#page-10-0) 删除 [10](#page-9-0) 指定 [10](#page-9-0) 重命名 [10](#page-9-0) 自定义文档大小 打印 [14](#page-13-0) 自定义页面大小 打印 [13](#page-12-0) 定义 [13](#page-12-0)